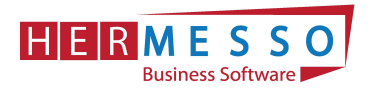

# Lohnverrechnung Jahreswechsel 2020/2021

ACHTUNG:

Vor dem Abschluss des Monats bzw. vor Anlage eines neuen Mandanten ist es unbedingt erforderlich die neueste Version zu installieren,

da anderenfalls die im Zuge des Jahreswechsels notwendigen Änderungen nicht automatisch übernommen werden!

Aktuelle Version 2021: Version 10.5 (10005.35)

ACHTUNG: BEVOR SIE DEN MONATSABSCHLUSS (12/2020) UND DEN JAHRESWECHSEL DURCHFÜHREN SICHERN SIE IHREN MANDANTEN!

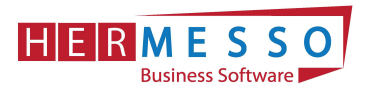

# CHECKLISTE JAHRESWECHSEL im WinLine LOHN 2020/2021

- Abschließen der laufenden Clearingfälle um eine Rollung in das Vorjahr zu vermeiden
- COVID-Prämie Kontrolle, rückwirkend ab 03/2020 lohnnebenkostenfrei
- □ Sicherung erstellen WinLine Admin/Datei/Sichern oder eine SQL-Sicherung
- $\Box$  Kontrolle der Version = 10.5 (Build 10005.35)
- Jahresabschluss via Monatsabschluss durchführen
- $\Box$  Tarifgruppen TASY Version prüfen TASY Definition muss mind. vom 10.12.2020 stammen
- Bemessungsgrundlagen prüfen Werte für DB/DZ/KommSt
- □ Kontrolle des Familienbonus Plus Überprüfen Sie die Gültigkeit des Familienbonus Plus im Arbeitnehmerstamm; Seitens des DN ist seitens des Gesetzes keine jährliche Neumeldung notwendig. Achtung: Der Arbeitgeber muss die Weitergewährung einstellen, sollte ein Kind das 18. Lebensjahr vollendet haben.
- Einpflegen der KV-Lohnerhöhungen (Konstantenwartung)
- Empfehlung: Vor der Jänner-Abrechnung erneut sichern WinLine Admin/Datei/Sichern oder eine SQL-Sicherung

# **FÄLLIGKEITEN**

- Übermittlung des Jahreslohnzettel bis spätestens 28. Februar 2020 Ausgabe der L16 für das Jahr 2020 und Übermittlung per ELDA
- Übermittlung der Kommunalsteuerjahreserklärung bis spätestens 31. März 2021 Ausgabe der Kommunalsteuerjahreserklärung für das Jahr 2020 und Übermittlung per Finanz Online
- Übermittlung der Schwerarbeitsmeldung Meldefrist 28. Februar 2021

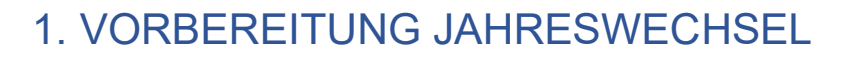

# Kontrolle COVID-Prämie

**HERMESSO** 

Business Software

Bei der Covid-19 Prämie handelt es ich um eine Zulage oder Bonuszahlung, die Arbeitnehmer ausschließlich auf Grund der Coronakrise - zusätzlich vom Arbeitgeber gewährt werden kann. Diese Prämie ist im Kalenderjahr 2020 bis zu € 3.000,00 lohnsteuer- und sozialversicherungsfrei (und somit auch BV frei). Außerdem erhöht diese Prämie nicht das Jahressechstel bzw. Jahreszwölftel und wird auch nicht auf dieses angerechnet.

Rückwirkend, wurde im 09/2020 das Gesetz verabschiedet, dass auch die sonstigen Lohnnebenkosten wie DB, DZ und KommSt bei der Auszahlung der Prämie entfallen.

Sollten Sie bereits vor 09/2020 die Lohnart angelegt haben, bzw. Prämien (freiwillig oder über den KV geregelt ausbezahlt haben) kontrollieren Sie bitte die Lohnart. Die Abrechnungen sind gegebenenfalls zu korrigieren.

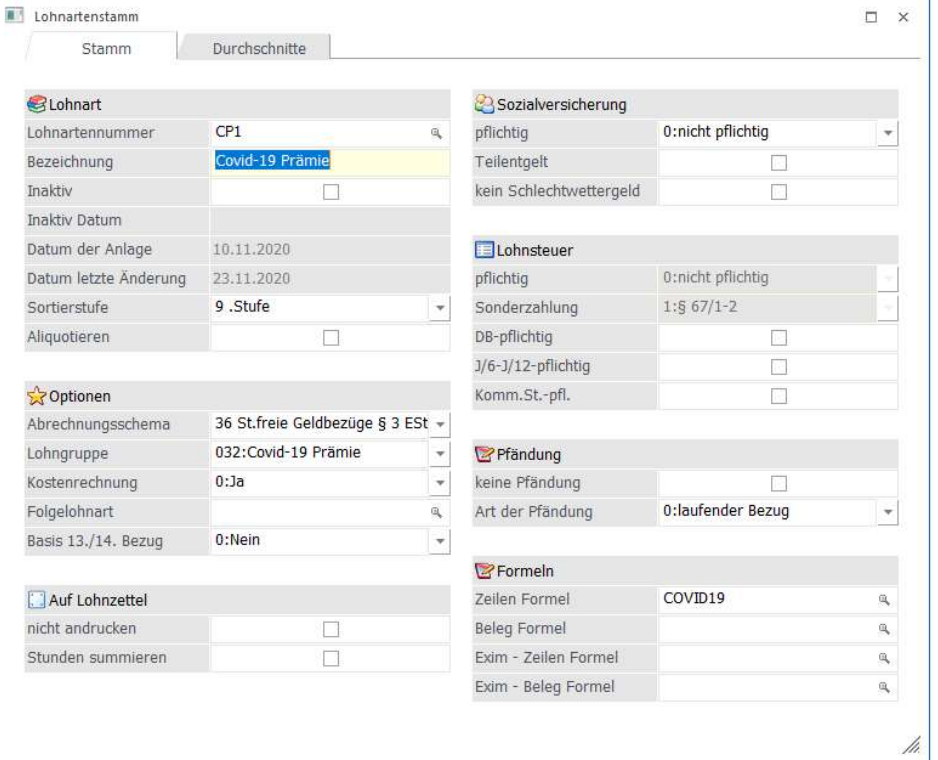

Exkurs L16: Wurde die COVID-19 Prämie mit dem richtigen Abrechnungsschema angelegt, so wird diese auch korrekt am L16 ausgewiesen – Siehe Position "Sonstige steuerfreie Bezüge".

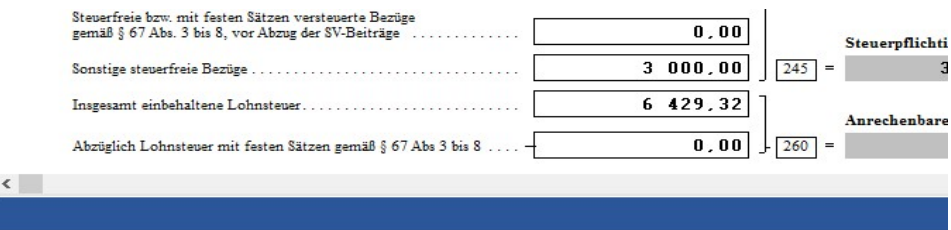

#### www.hermesso.com Hermesso EDV DL GesmbH | St. Martiner Str. 55a | 9500 Villach | T +43 4242 516 29 | apesendorfer@hermesso.com P:\Lohn\_Dokumentation\Lohn\_2021\Jahreswechsel\_2020\_LOHN.docx<br>Es handelt sich bei der Dokumentation, um eine Hilfestellung von Hermesso EDV DL GmbH, keine Garantie auf Vollständigkeit.

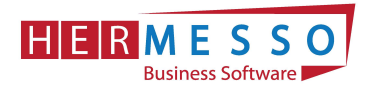

# Quarantäne – Vergütung nach dem Epidemie Gesetz

Bitte kontrollieren Sie, ob Sie die Lohnart "Quarantäne" auch im Programm richtig definiert haben.

- Quarantäne = Behördliche Absonderung
- Erstattung erfolgt von der jeweiligen BH/Magistrat
- Home Office während Quarantäne -> kein Erstattungsanspruch

Achtung: Nach neuesten Erkenntnissen dürfen Entgelte während Quarantäne nicht dem J/6 hinzugerechnet werden.

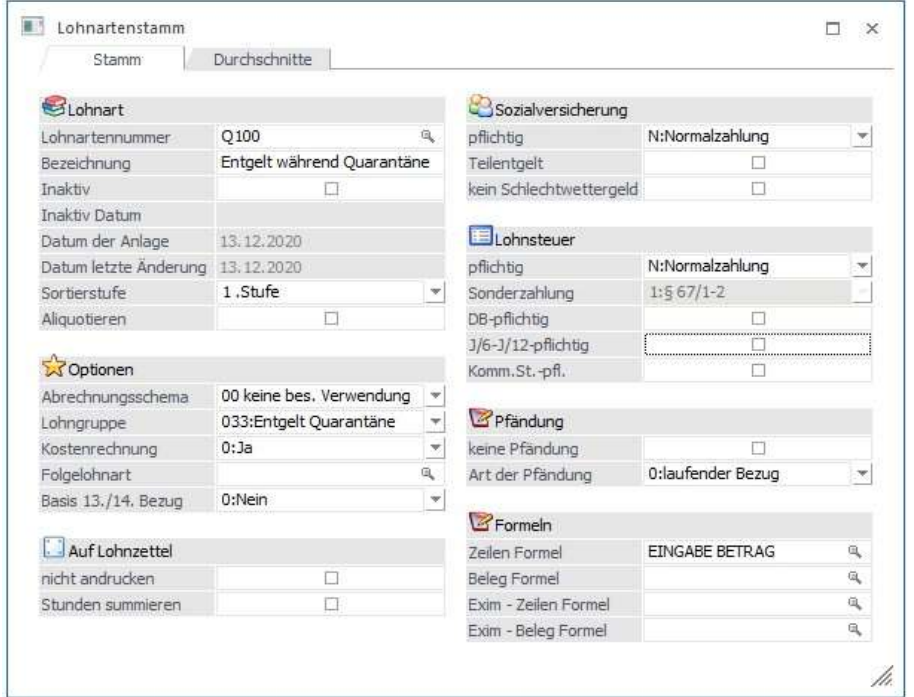

# 2. DIE DATENSICHERUNG

ACHTUNG bevor Sie den Jahreswechsel (Wirtschaftsjahrwechsel) durchführen, führen Sie eine Sicherung Ihres Mandanten durch.

Sie können die Sicherung mit der gewohnten Sicherungsroutine durchführen oder auch eine "Schnellsicherung" über den WinLine ADMIN durchführen.

Um eine Schnellsicherung durchzuführen, gehen Sie wie in Kapitel Ad 1. Die Datensicherung, als letzter Punkt der Dokumentation, beschrieben vor.

# 3. DER JAHRESWECHSEL = MONATSABSCHLUSS 12/2020

#### **ACHTUNG!**

BEVOR SIE DEN JAHRESABSCHLUSS DURCHFÜHREN IST ES ZWINGEND ERFORDERLICH,

www.hermesso.com Hermesso EDV DL GesmbH | St. Martiner Str. 55a | 9500 Villach | T +43 4242 516 29 | apesendorfer@hermesso.com P:\Lohn\_Dokumentation\Lohn\_2021\Jahreswechsel\_2020\_LOHN.docx<br>Es handelt sich bei der Dokumentation, um eine Hilfestellung von Hermesso EDV DL GmbH, keine Garantie auf Vollständigkeit.

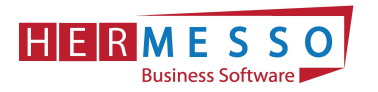

# DASS DER PATCH (Build 10005.35) INSTALLIERT WIRD UND EINE SICHERUNG DURCHGEFÜHRT WIRD!

# Jahresabschluss

Der Jahresabschluss im WinLine LOHN erfolgt über den Monatsabschluss von Periode 12/2020 auf 01/2021.

Wählen Sie nach der fertig gestellten Dezember-Abrechnung wie gewohnt den Menüpunkt

- > Abschluss
- $\triangleright$  Monatsabschluss

an.

Jetzt wird Ihnen automatisch der Wechsel in die Abrechnungsperiode 12/2020 vorgeschlagen und unter "Achtung", werden Sie darauf hingewiesen, dass nach dem Jahresabschluss nicht mehr auf den Dezember 2019 zurückgesetzt werden kann.

Nach Anwählen des OK-Button muss die Durchführung des JW nochmals explizit bestätigt werden.

# 4. ARBEITEN NACH DEM JAHRESWECHSEL

## Kontrolle der Abrechnungsparameter

Nach dem Jahreswechsel werden automatisch die Abrechnungsparameter geöffnet. Bitte kontrollieren Sie diese und bestätigen Sie diese durch Anwählen des OK-Button.

# Tarifgruppenselektion – Überprüfung der TASY Version (min. Version vom 10.12.2020)

Bitte beachten Sie, dass nach dem Jahresabschluss die TASY Version und die Bemessungsgrundlagentabelle kontrolliert werden müssen und ggf. neu heruntergeladen, ergänzt oder angepasst werden müssen.

Unter

- $\triangleright$  Stammdaten
- $\triangleright$  Tarifgruppenselektion

befindet sich der Menüpunkt "Tarifgruppenselektion". Die Tarifgruppenselektion dient dazu, vorab eine Vorauswahl treffen zu können, welche Tarifgruppen im AN-Stamm zur Verfügung stehen sollen.

In der Statuszeile ist ersichtlich, welche TASY Version in Ihrer WinLine enthalten ist.

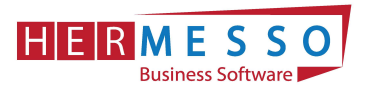

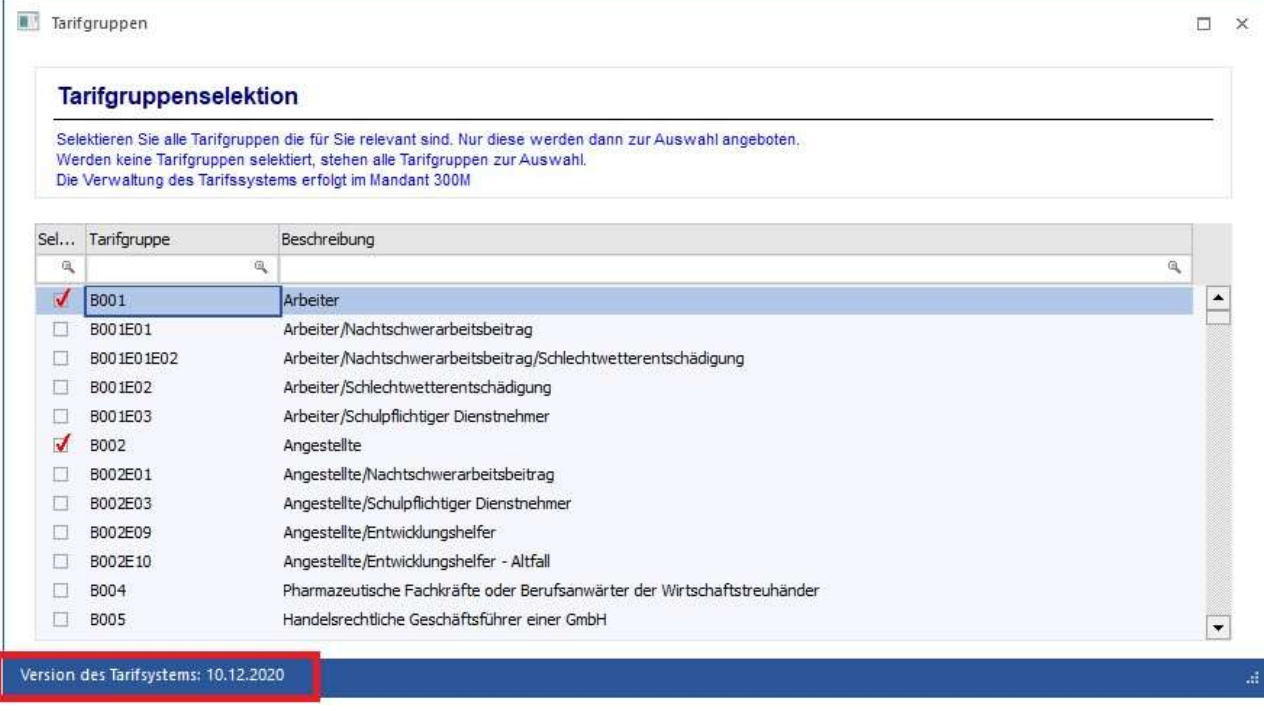

### Button: Neue TASY-Definitionen importieren

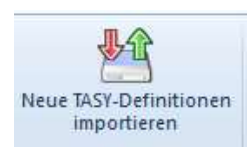

Über den Button "Neue TASY-Definition importieren" kann bei aufrechter Internetverbindung die aktuell gültige TASY Definition importiert werden.

#### Hinweis:

Die Bemessungen sind seit 2019 in der Tariftabelle enthalten und müssen nicht mehr separat in der WinLine verwaltet werden.

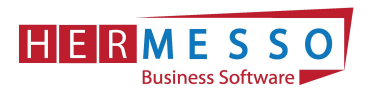

# 5. NEUERUNGEN IM LOHN 2020

## Werte 2021

Für das Abrechnungsjahr 2021 gelten folgende Werte:

## Höchstbeitragsgrundlage

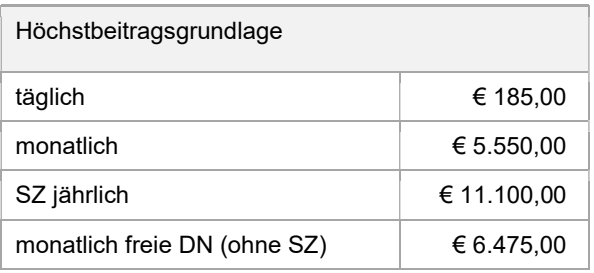

# Geringfügigkeitsgrenzen

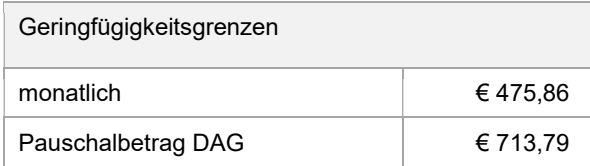

## Absenkung ALV

Seit 1.7.2008 wird der Versichertenanteil zur Arbeitslosenversicherung (AV) für Bezieher geringer Einkommen gesenkt bzw. kann ggf. zur Gänze entfallen.

Die maßgeblichen Grenzwerte werden jährlich mit der Aufwertungszahl angepasst. Daher gelten für 2021 folgende Werte:

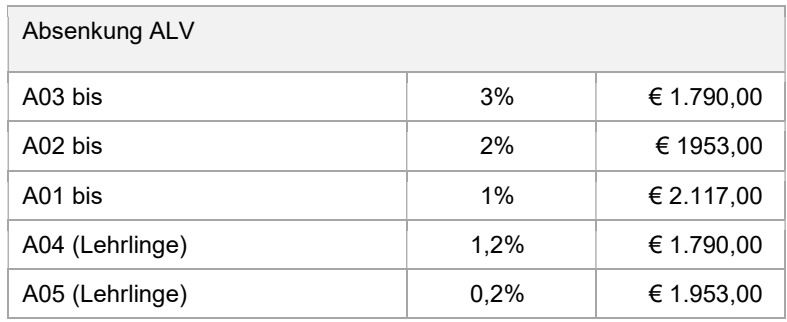

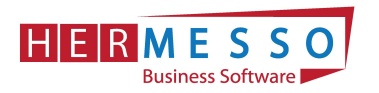

## Service Entgelt

Das Service Entgelt (E-Card Gebühr) im Jahr 2021 (für 2022) fällig mit Stichtag 15. November beträgt € 12,70.

## AÜG Beitrag

Arbeitskräfteüberlasser haben für überlassene Arbeitnehmer einen Beitrag an den Sozial- und

Weiterbildungsfond zu entrichten. Die zu entrichtenden Beiträge betragen jeweils einen bestimmten Prozentsatz der Beitragsgrundlage. Für das Jahr 2021 sind 0,35% zu berücksichtigen. Die Verrechnung erfolgt über den mBGM mittels Zuschlag Z05.

## Bemessungsgrundlagen - Prozent - DB, DZ und KommSt

Die für 2021 gültigen Prozentwerte werden im Zuge des Jahresabschlusses im WinLine LOHN automatisch übernommen (Bemessungsgrundlagen).

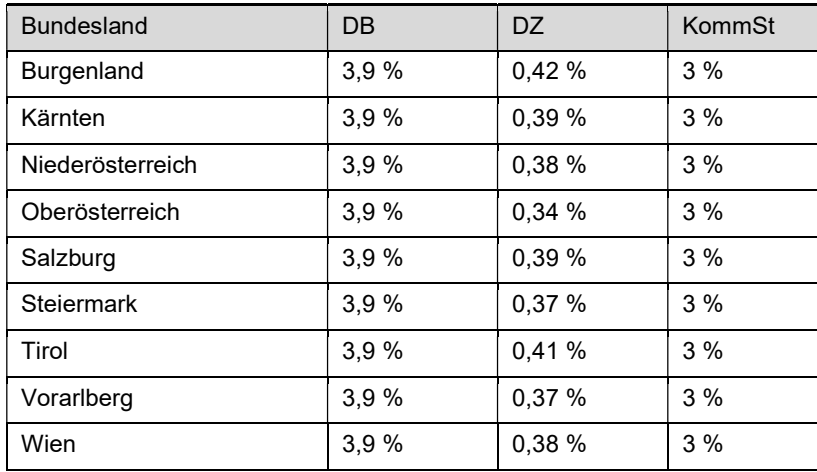

# KFZ - Sachbezüge

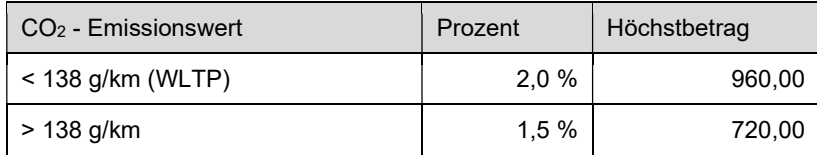

#### Hinweis:

Für E-KFZ muss kein Sachbezug einbehalten werden. Allerdings müssen am L16 die Monate für die das EKFZ zur Verfügung gestellt wurde gemeldet werden. Dies kann nun ebenfalls mit dem Abrechnungsschema "48 KFZ Sachbezug" erfolgen, indem man eine Lohnart mit dem genannten Abrechnungsschema mit Betrag 0 und zB einer Stunde abrechnet.

Dafür benötigt wird eine Lohnart mit dem Abrechnungsschema "48-KFZ Sachbezug"

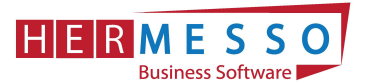

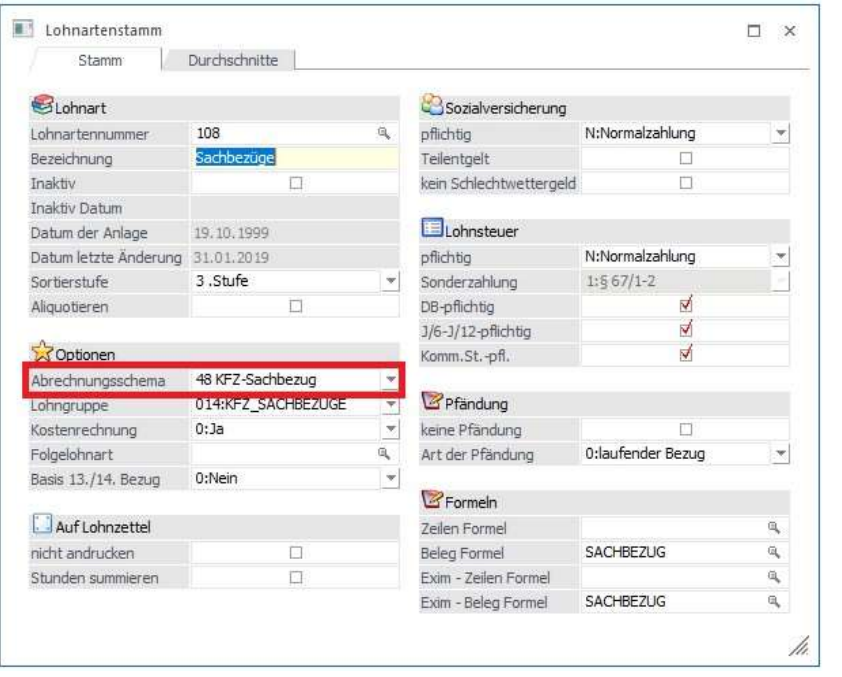

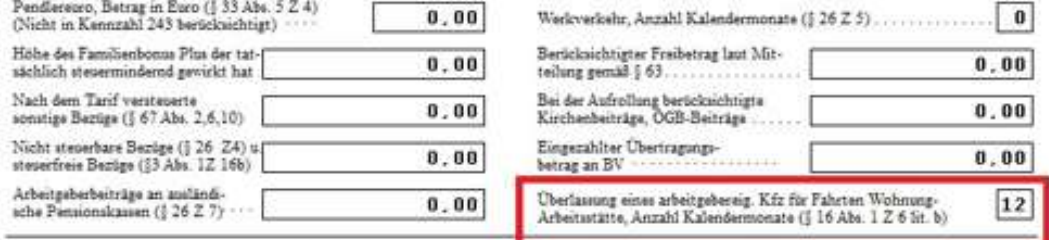

Dieter Teil ist nur von pentionsnuszahlenden Stellen oder Körperschaften offentlichen Rechts auszufüllen

(Bildquelle: Mesonic)

### Pfändung

Für die Lohnpfändung gelten ab 1.1.2021 folgende Werte:

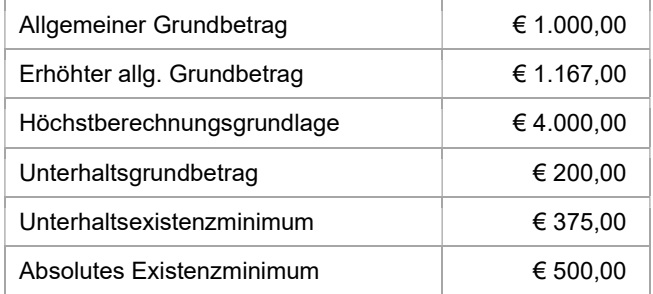

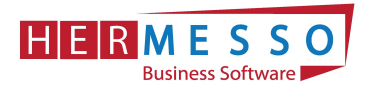

## Neue Lohnsteuertabelle

Für 2021 gibt es neue Lohnsteuertabellen, in welcher die wesentliche Änderung sind – der Wegfall des Sonderausgabenpauschbetrages. Dadurch erhöht sich für 2021 die jährliche Bemessungsgrundlage um 60,-- Euro und demnach auch die monatliche Lohnsteuer.

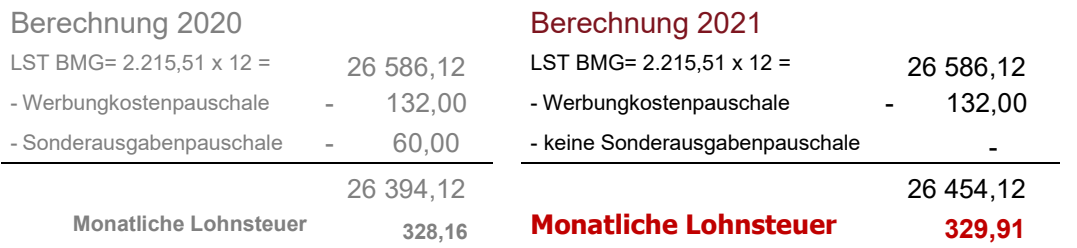

## Exkurs Reihenfolge der Absatzbeträge

Da es immer wieder zu Rückfragen kommt, bitte beachten Sie, dass die Absatzbeträge lt. Gesetz in folgender Reihenfolge zum Abzug gebracht werden:

- 1. Familienbonus Plus
- 2. AVAB/AEAB
- 3. Verkehrsabsetzbetrag, Pendlereuro, etc.
- 4. Pensionistenabsetzbetrag

## Änderungen bei "Kontrollsechstel"

- Gültig ab 1.1.2021 (betrifft bis 31.12.2021 primär die Austritte)
- Erweiterung des Ausnahmekatalogs
- Auch "positive" Aufrollungen zulässig

Detaillierte Informationen werden noch nachgereicht.

### Kurzarbeit - Neuregelung bei Berechnung der AV (Arbeitslosenversicherung)

- Gültig ab 1. Jänner 2021
- DN BMG sein tatsächliches Brutto
- DG BMG der SV-BMG (von jenem Anteil den der DG vom DN übernimmt)
- DG immer 3% von der SV-BMG

#### Beispiel:

 $\Box$ Beispiel zur AV Berechnung:

 $\Box$ **Brutto** KUG  $\equiv$ 2005.00 vor

- D Dienstnehmeranteil SV D AN - tatsächliche DN SV BMG 1580,04 -> - 3% -> 0% AV
	- D DG BVK 2005,00 -> -1% -> 2% AV (von 424,96)
- D Dienstgeberanteil SV D DG - BVK 2005,00 -> 3%

DN SV BMG - MBE = 1.580,04 (Bildquelle: Mesonic)

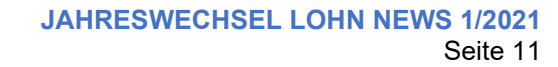

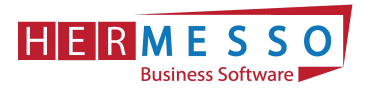

# Arbeitnehmerstamm

Nach dem Jahresabschluss sind im Arbeitnehmerstamm folgende Neuerungen ersichtlich:

Teilbereich - Adresse

Im Register Adresse stehen bei Geschlecht nun folgende Geschlechter zusätzlich zur Auswahl: - 3 Divers und - 4 Offen

Die neuen Geschlechter werden ab April 2021 für die Erstellung des L16 herangezogen. Für 2022 ist mit einer weiteren Erweiterung der Geschlechter zur rechnen.

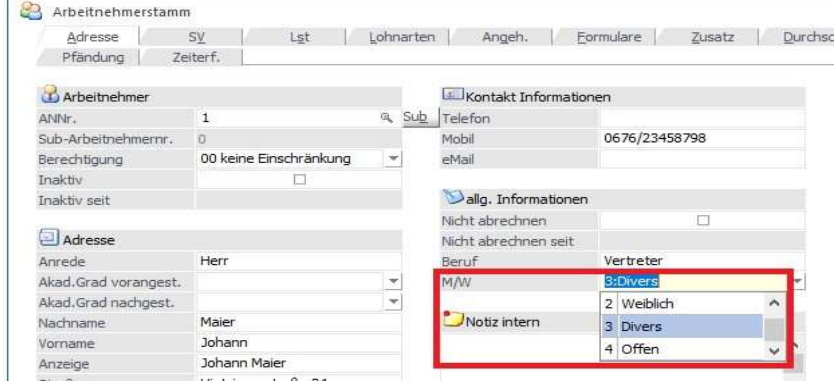

# Teilbereich - SV

Hinweise zum Register Beschäftigungen des Registers SV:

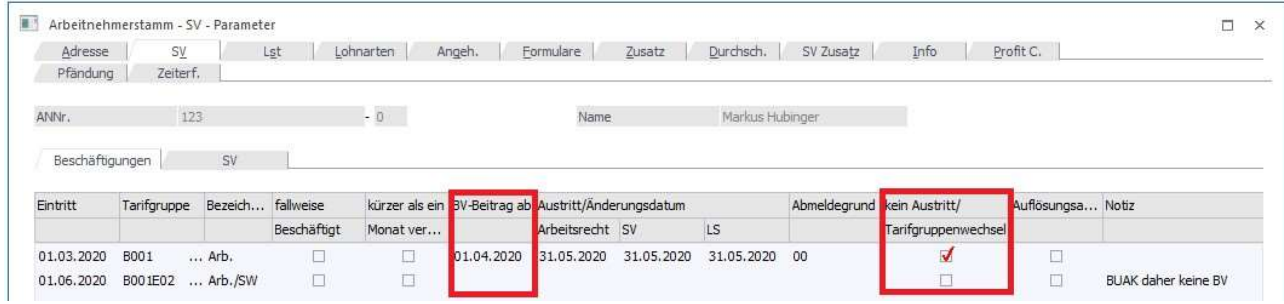

### Kein Austritt/Tarifgruppenwechsel

Die Checkbox dient zum einen als Information, um zu kennzeichnen, dass die Beschäftigungszeile nicht durch einen Austritt beendet wurde (aktive Checkbox). Dies bewirkt unter anderem, dass die AV Reduzierung im Falle von Teilabrechnungen gesamt betrachtet werden.

Wird ein Austritt eingetragen und die Checkbox ist nicht aktiv, wird dies als Anlass genommen die verpflichtende J/6 bzw. J/12 Aufrollung bei der Austrittsabrechnung durchzuführen.

#### Abmeldegrund

Soll für einen AN die verpflichtende J/6 bzw. J/12 Aufrollung nicht durchgeführt werden, so kann dies mittels Abmeldegrund "99 Keine J/6 Aufrollung" hinterlegt werden. Dieser Abmeldegrund ist auch ohne vorheriger eingabe eines Austrittsdatums möglich.

Im Menüpunkt ELDA Rückmeldungen kann nun auch eine Verbindung zur ELDA hergestellt werden, um Rückmeldungen wie zB: Clearingmeldungen abzuholen. Dazu steht der Button "ELDA Dateien empfangen" zur Verfügung. Voraussetzung dafür ist, dass im Betriebsdatenstamm die

> www.hermesso.com Hermesso EDV DL GesmbH | St. Martiner Str. 55a | 9500 Villach | T +43 4242 516 29 | apesendorfer@hermesso.com P:\Lohn\_Dokumentation\Lohn\_2021\Jahreswechsel\_2020\_LOHN.docx<br>Es handelt sich bei der Dokumentation, um eine Hilfestellung von Hermesso EDV DL GmbH, keine Garantie auf Vollständigkeit.

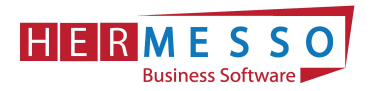

entsprechenden ELDA Pfade hinterlegt wurden. Mit dem Button "Rückmeldungen neu einlesen" kann die Tabelle der empfangenen Meldungen aktualisiert werden.

# **Formulare**

Im Menüpunkt ELDA Rückmeldungen kann nun auch eine Verbindung zur ELDA hergestellt werden, um Rückmeldungen wie zB: Clearingmeldungen abzuholen. Dazu steht der Button "ELDA Dateien empfangen" zur Verfügung. Voraussetzung dafür ist, dass im Betriebsdatenstamm die entsprechenden ELDA Pfade hinterlegt wurden. Mit dem Button "Rückmeldungen neu einlesen" kann die Tabelle der empfangenen Meldungen aktualisiert werden.

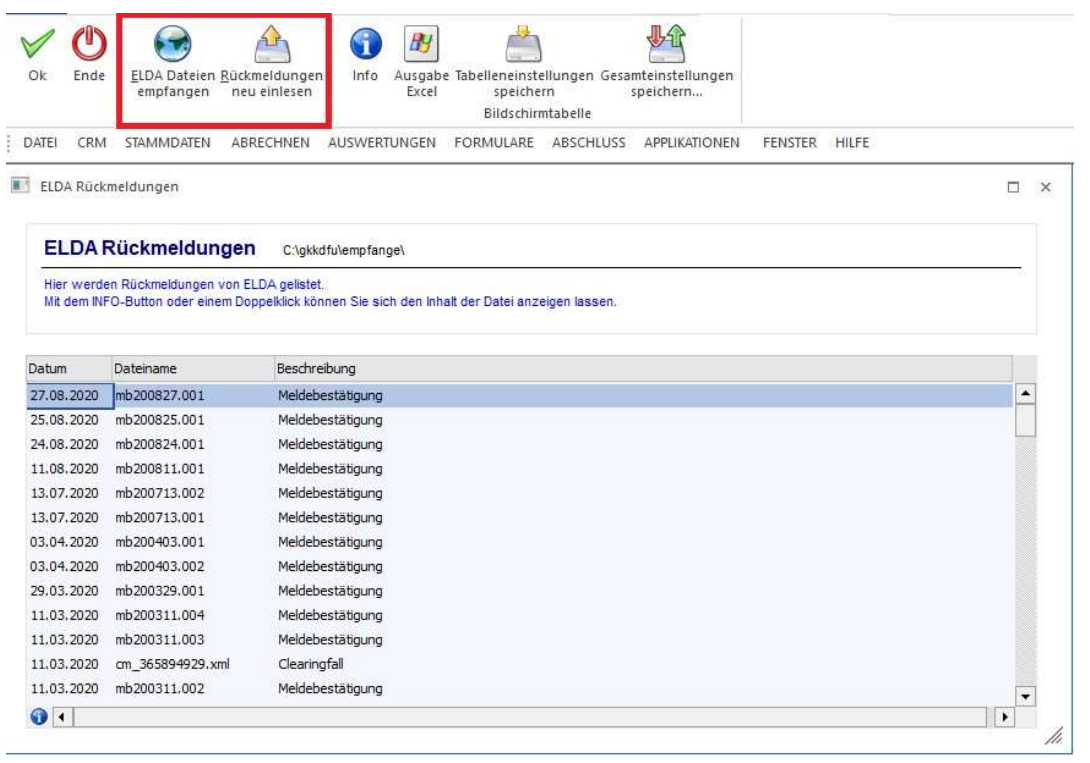

#### Hinweis:

Ab Version 11 werden bei den Rückmeldungen auch Krankenstandsmeldungen angezeigt.

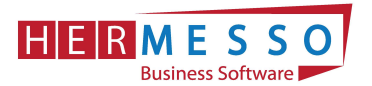

L

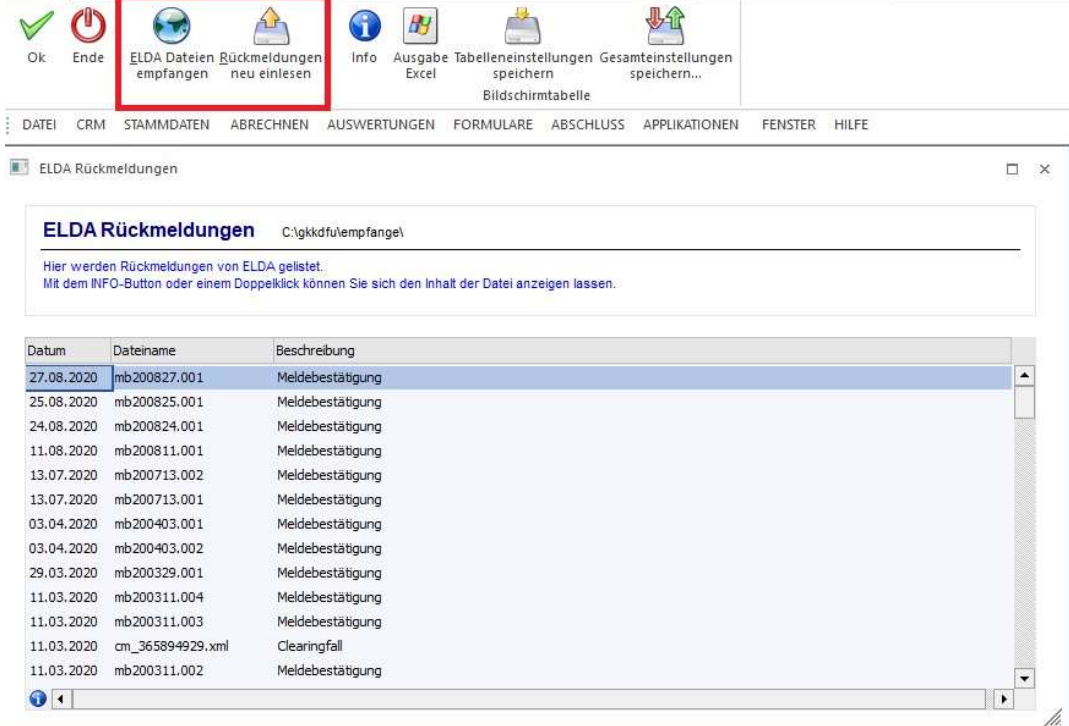

### Hinweis:

Ab Version 11 werden bei den Rückmeldungen auch Krankenstands Meldungen angezeigt.

# Rollung

In der Rollung wird nun auch die aktuelle Periode mit angezeigt. Somit kann über die Rollung auch die aktuelle Abrechnung mit abgerechnet werden und die Werte der aktuellen Abrechnung können bei der Rollung mitberücksichtigt werden. Dies kann zum Beispiel bei der Berechnung des "Kontrollsechstels" erforderlich sein.

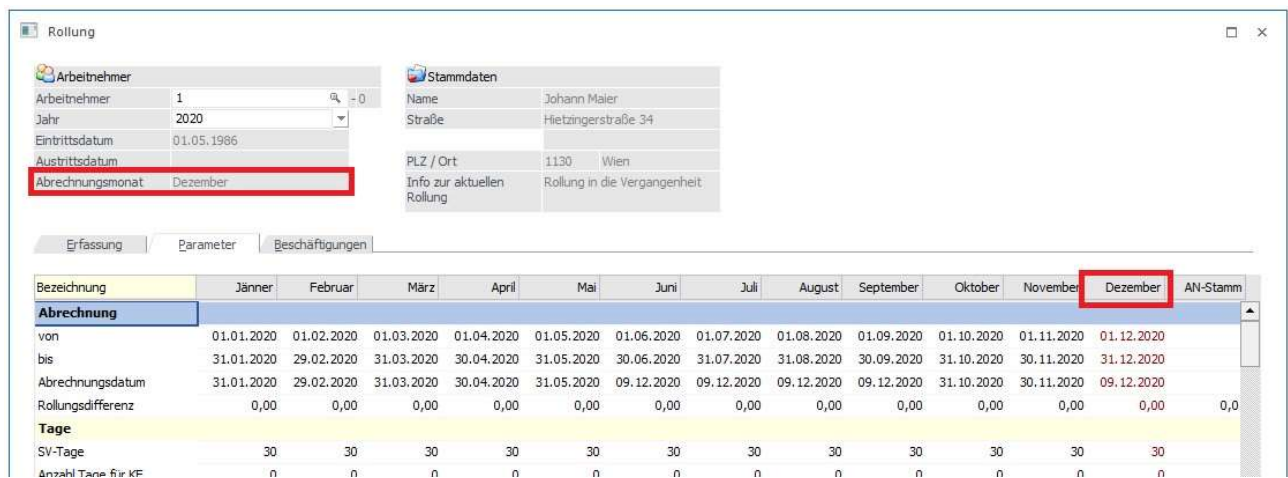

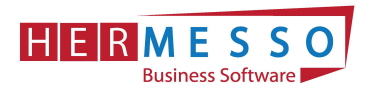

# Auswertungen Familienbonus Plus Kontrollliste

#### Unter

- > Auswertungen
- Familienbonus Plus Kontrollliste Filter bearbeiten ¥ Ausgabe Ausgabe Ende Bildschirm Drucker DATEI CRM STAMMDATEN ABRECHNEN AUSWERTUNGEN FORMULARE ABSCHI  $\times$ Familienbonus Plus - Kontrollliste Arbeitnehmer L von 通 ä bis Auswertejahr 2020 Jahr  $\mathbf{v}$ J

steht eine neue Auswertung zur Verfügung, die es ermöglicht, den berücksichtigten Familienbonus Plus auszuwerten. Auf der Auswertung werden all jene Datensätze angezeigt, die der Auswahl entsprechend gültig sind. Es werden die Stamminformationen aus dem Register Angehörige des Arbeitnehmerstamms angedruckt und zusätzlich eine Information in welchen Monaten der Familienbonus Plus berücksichtigt wurde inklusive des berücksichtigten Betrags.

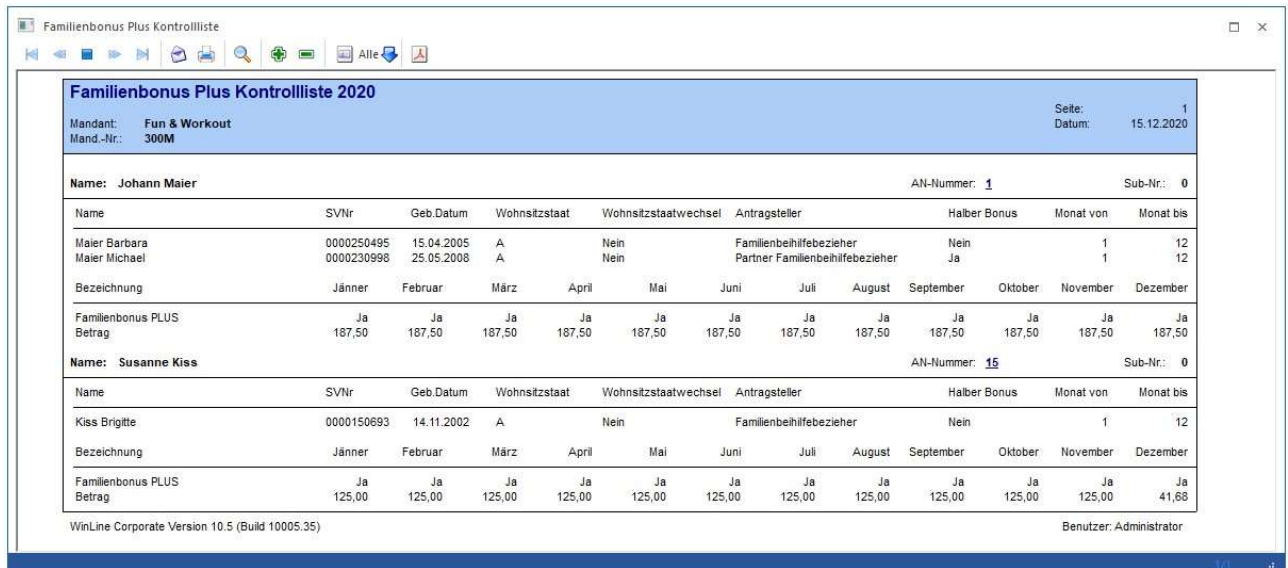

www.hermesso.com Hermesso EDV DL GesmbH | St. Martiner Str. 55a | 9500 Villach | T +43 4242 516 29 | apesendorfer@hermesso.com P:\Lohn\_Dokumentation\Lohn\_2021\Jahreswechsel\_2020\_LOHN.docx<br>Es handelt sich bei der Dokumentation, um eine Hilfestellung von Hermesso EDV DL GmbH, keine Garantie auf Vollständigkeit.

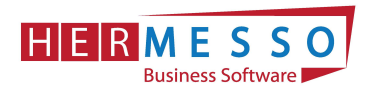

# GPLB Prüfdatei

Über den Menüpunkt

- $\triangleright$  Auswertungen
- GPLB Prüfdatei

kann die Prüfdatei für die GPLB Prüfung erzeugt werden. Der neue Menüpunkt steht zusätzlich zum Ablagedruck zur Verfügung.

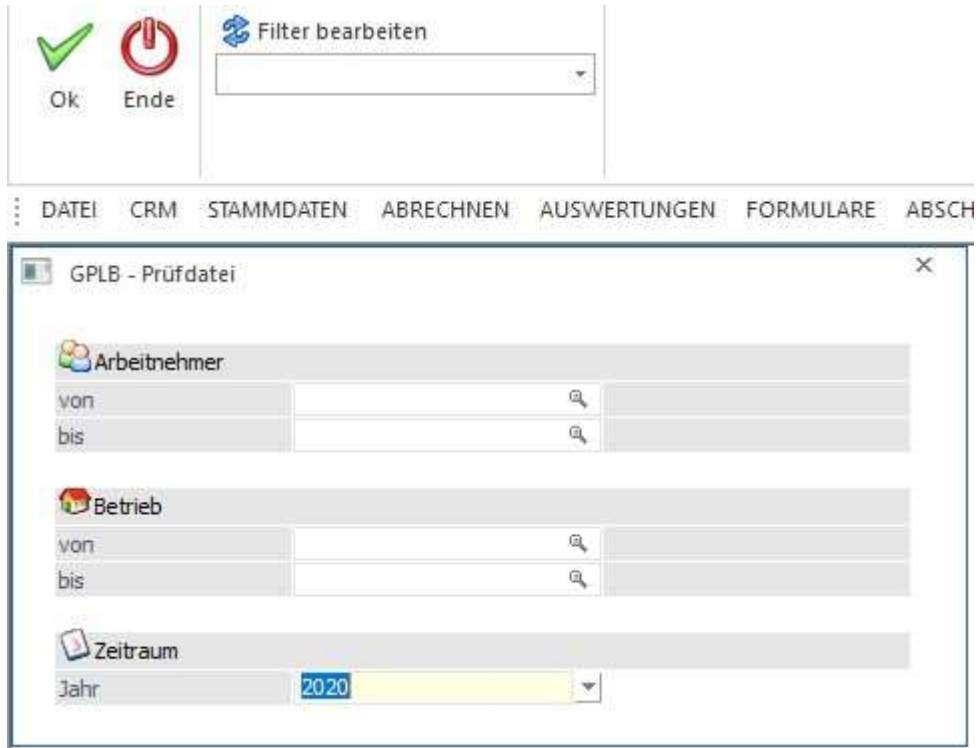

Als Selektionskriterien stehen neben einem Filter die Bereiche

- Arbeitnehmer
- Betrieb
- **Zeitraum**

zur Verfügung. Die Datei wird als CSV Datei im WinLine Verzeichnis in einem eigenen Ordner "GPLB" abgelegt. Sobald die Datei erzeugt wurde, erscheint eine entsprechende Meldung

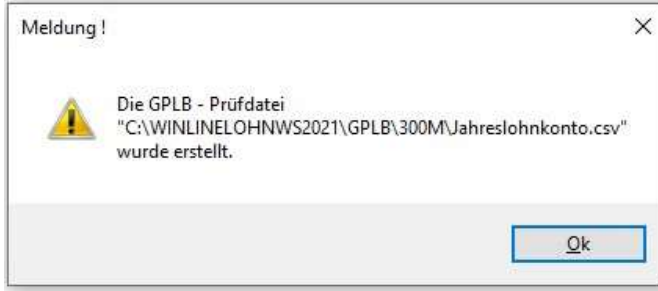

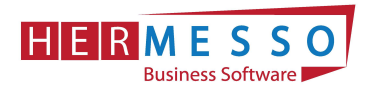

#### Hinweis:

Anstelle der Lohngruppen werden in diesem Menüpunkt die einzelnen Erfassungszeilen in die Prüfdatei übergeben.

### mBGM Auswertung

Die mBGM Auswertung dient dazu, um bereits ausgegebene bzw. bereits erzeugte mBGM's nach den verschiedensten Aspekten analysieren zu können und kann unter:

 Auswertung mBGM Auswertung

aufgerufen werden.

Wird die mBGM Auswertung als Cube ausgegeben, so können die Daten beliebig angeordnet werden und die unterschiedlichsten Summen gebildet werden.

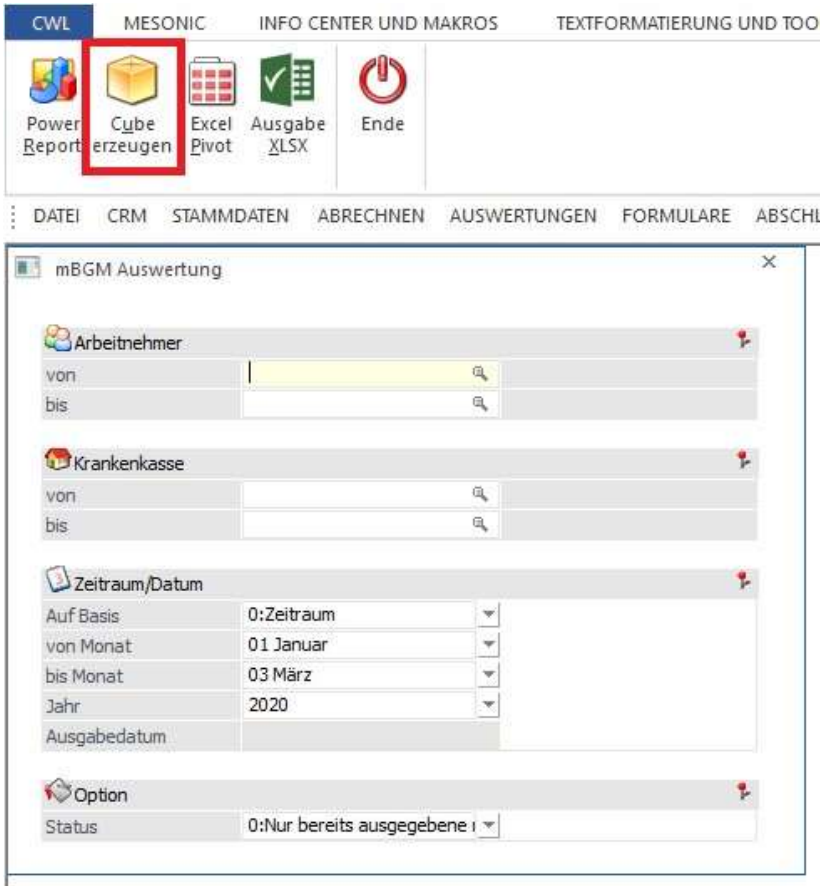

#### Selektionskriterien

Wird auf Basis Zeitraum ausgewählt, kann ein von - bis Monat bekanntgegeben werden, dass ausgewertet werden soll. Es werden dann alle den Zeitraum betreffenden mBGM's ausgegeben.

Wird als Basis Ausgabedatum gewählt, kann ein Ausgabedatum bekanntgegeben werden und es werden dann alle mBGM's die zu diesem Zeitpunkt erzeugt wurden ausgegeben.

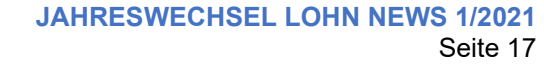

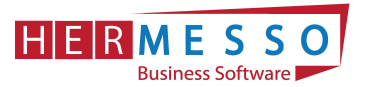

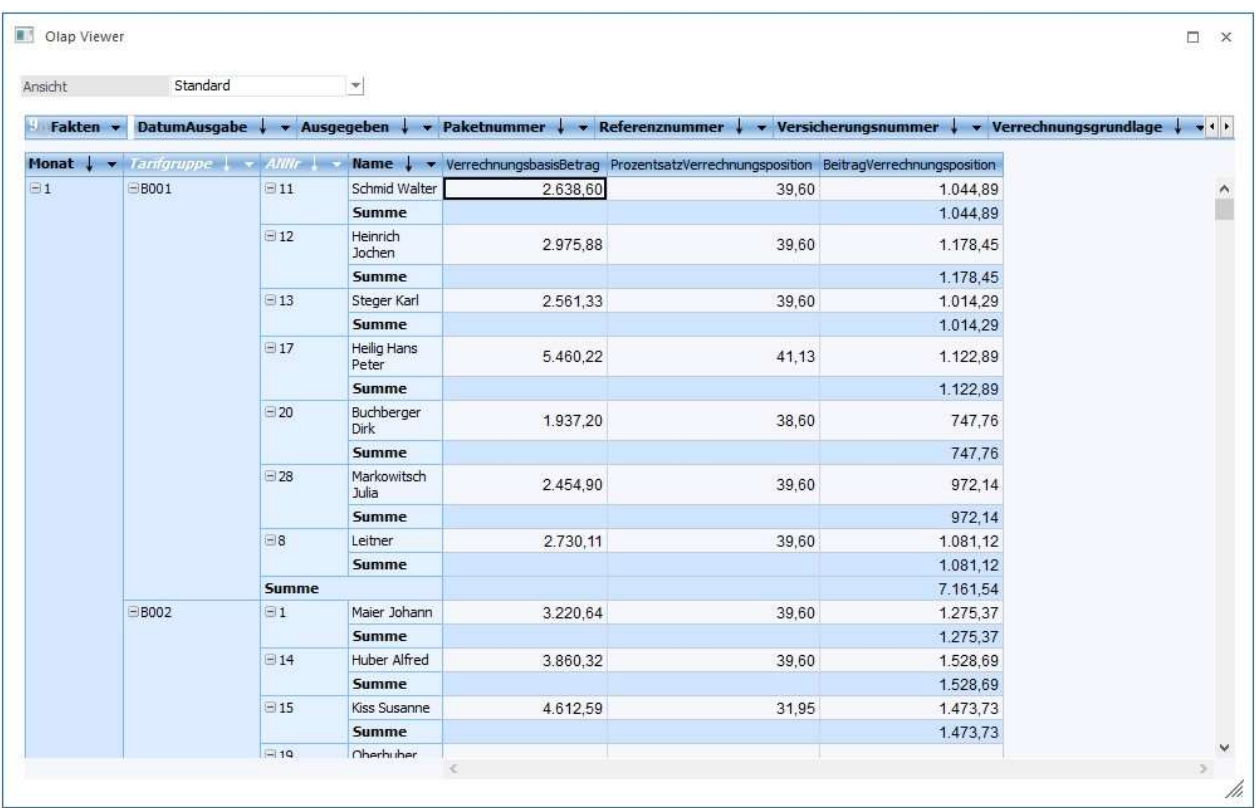

# Ad 1. DIE DATENSICHERUNG

ACHTUNG bevor Sie den Jahreswechsel (Wirtschaftsjahrwechsel) durchführen, führen Sie eine Sicherung Ihres Mandanten durch.

Sie können die Sicherung mit der gewohnten Sicherungsroutine durchführen oder auch eine "Schnellsicherung" über den WinLine ADMIN durchführen.

Um eine Schnellsicherung durchzuführen, gehen Sie wie folgt vor.

Starten Sie den WinLine Administrator und wählen Sie den Menüpunkt

- $\triangleright$  Datei
- $\triangleright$  Sichern

an.

### Schritt 1 von 6

Art der Sicherung wählen

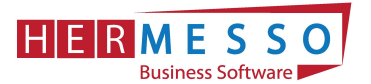

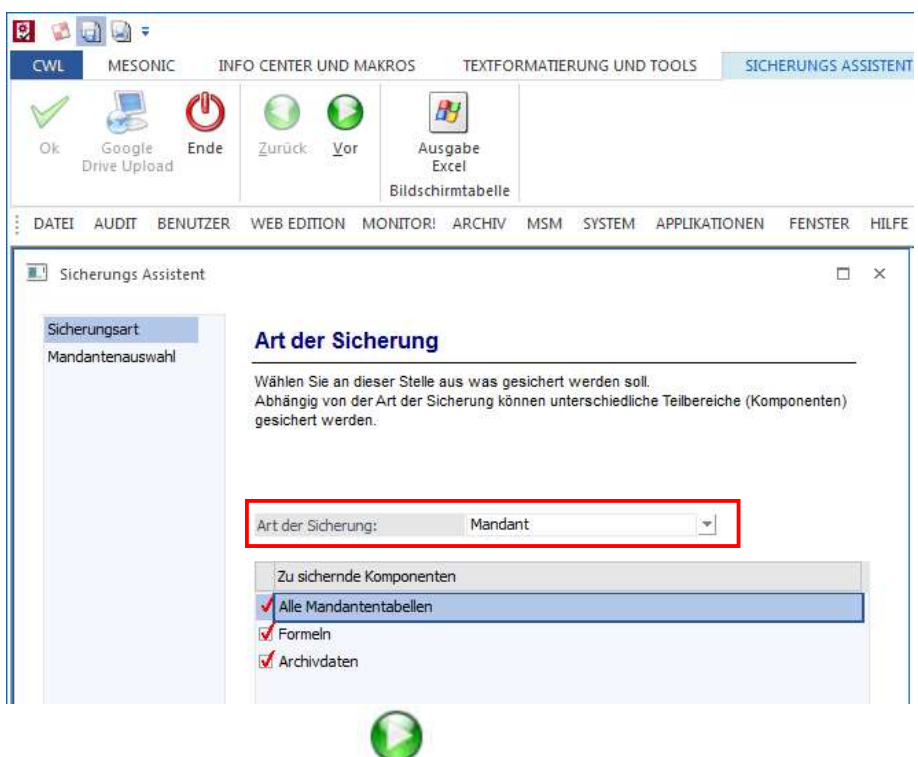

Durch Anwählen des Buttons  $\frac{\sqrt{2}ar}{2}$  gelangen Sie zu den weiteren Auswahlmöglichkeiten.

#### Schritt 2 von 6

Im 2. Schritt wird festgelegt welcher Mandant gewählt wird.

#### HINWEIS:

Haben Sie in einem Mandanten bereits mehrere Wirtschaftsjahre, so ist es sinnvoll die Sicherung ab dem 1. Wirtschaftsjahr durchzuführen. (D.h. beinhaltet der Mandant die Wirtschaftsjahre 2011 – 2019 und 2020 so sollten Sie alle Jahre gemeinsam sichern.)

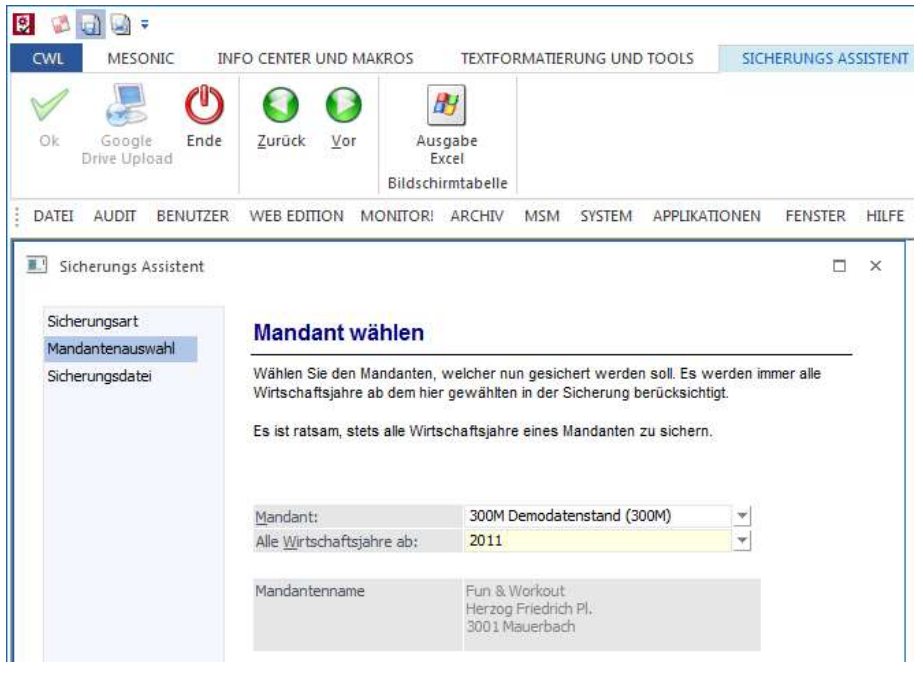

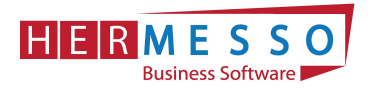

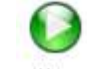

Durch Anwählen des Buttons  $\frac{\sqrt{20}t}{20}$  gelangen Sie zu den weiteren Auswahlmöglichkeiten.

#### Schritt 3 von 6

In diesem Schritt wählen Sie aus wohin die Daten gesichert werden sollen und den Namen der Sicherungsdatei.

In unserem Fall wird die Datei auf C:\MESONIC\SICHERUNG\_VOR\_JW2020.MBAC gesichert.

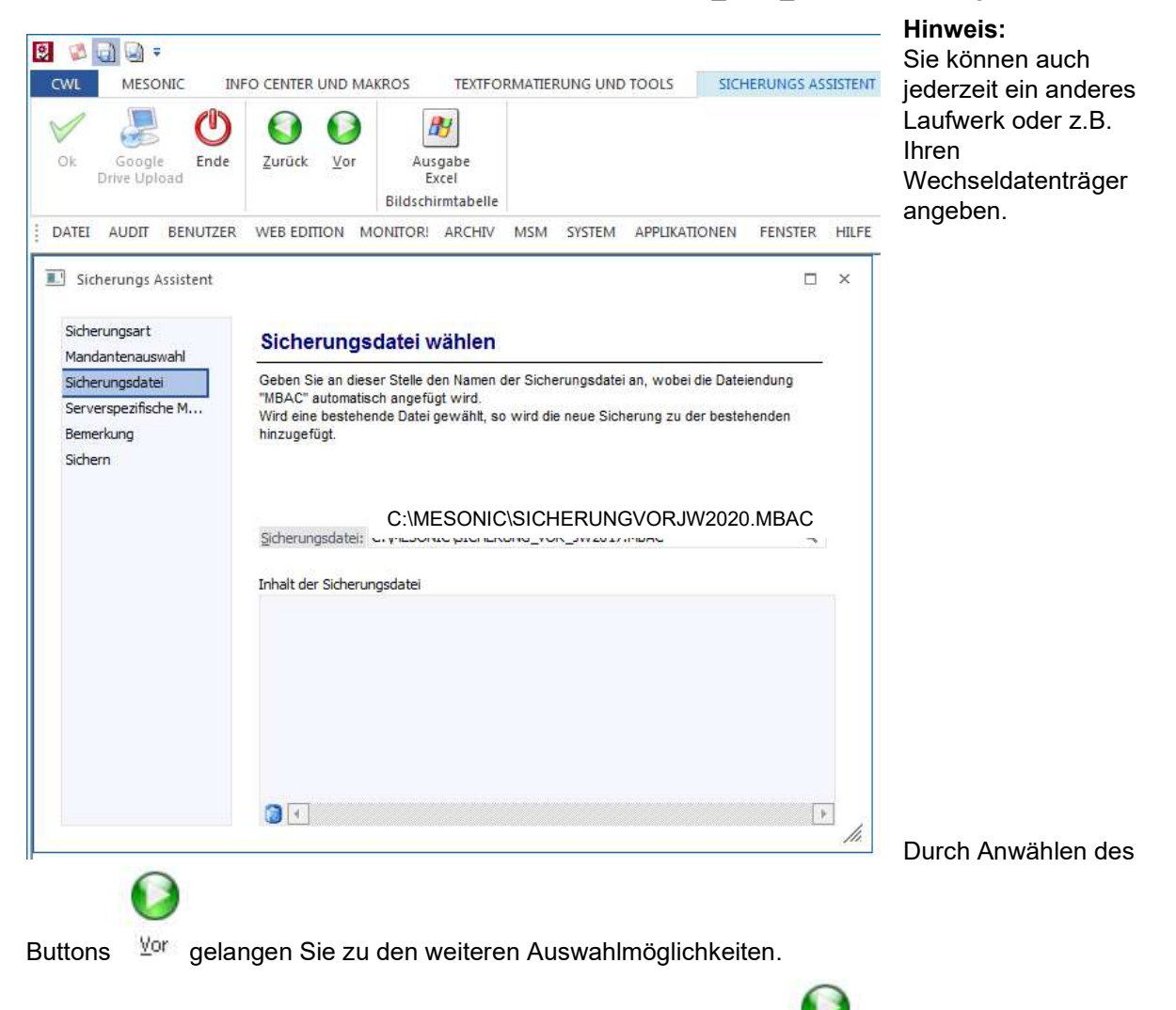

Der 4. Schritt ist für Ihre Sicherung nicht relevant und kann mit dem  $\frac{V_0}{V_0}$  Button bestätigt werden.

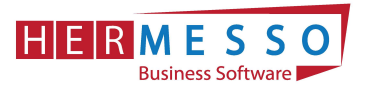

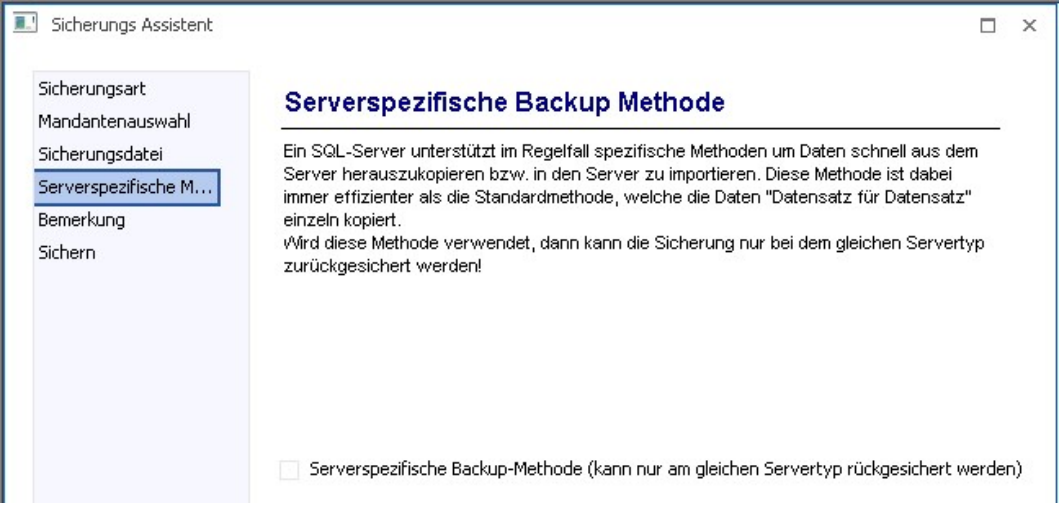

## Schritt 5 von 6

Hier können Sie noch einen zusätzlichen Beschreibungstest vergeben.

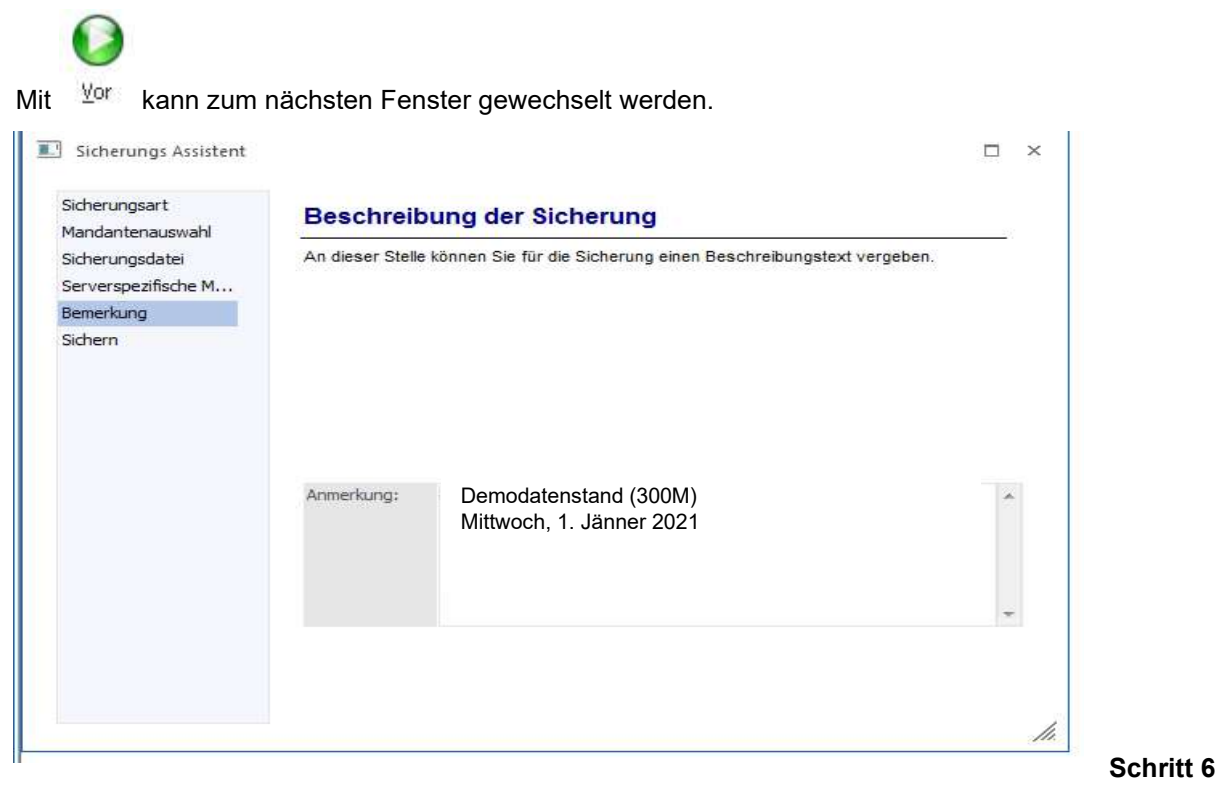

von 6

Im Schritt 6 erhalten Sie eine nochmalige Zusammenfassung Ihrer Sicherungseinstellungen.

## Durch Anwählen des OK-Button wird die Sicherung gestartet!

Wurde Ihr Datenstand erfolgreich gesichert erhalten Sie vom Programm die entsprechende Meldung. Anschließend können Sie den WinLine Administrator schließen.